# **Optagelse af filmklip og skærmoptagelse m.m. på Mac**

Hvis man vil optage fx en YouTube, DR- eller CFU-video/udsendelse, kan man bruge Quicktime eller [OBS](https://obsproject.com) med det virtuelle lydmodul Blackhole, så lyden kommer med.

# **Installere Blackhole**

Blackhole er et systemudvidelse, som »suger« lyden ind i et virtuelt lydmodul. Blackhole hentes fra [existential.audio/blackhole](https://existential.audio/blackhole/). Man skal indtaste en email-adresse og navn og klikke på »Subscribe«, der heldigvis ikke betyder, at man abonnerer på noget. Man får

så tilsendt en mail med et link, og man henter og installerer på sædvanlig vis; i denne sammenhæng kan man nøjes med at installere 2-kanalsversionen af Blackhole. I Systemindstillinger -> Lyd -> Lyd ud vælger man Blackhole som lydudgang, så bliver computerlyd sendt til Blackhole.

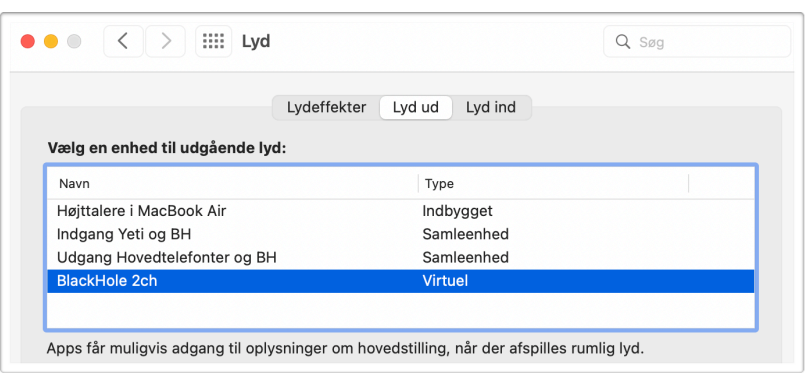

**QuickTime Player** 

151 %  $\vee$ 

Zoom

# **Video/filmoptagelse med Quicktime og Blackhole**

Når man skal optage en video/film fra skærmen, skal man i Quicktime Player vælge »Ny Skærmoptagelse« i Arkiv-menuen, og »Blackhole« vælges som mikrofonindgang i den bjælke, der kommer frem. Man kan nu optage skær-

men, og dermed fx en DR-udsendelse. Man kan fra fx Apple TV, Disney+ eller spillefilm på

CFU.

Hvis man kun skal optage lyd, fx fra en Youtubevideo, vælger man »Ny lydoptagelse« i Arkivmenuen.

Man kan ikke høre lyd imens man optager; vil man det, skal man oprette en enhed med flere udgange:

# Vis klik med musen Ð  $\circ \Box$ Indstillinger ~ Optag

## **Medhør under optagelse**

Blackhole suger al lyd til sig, så hvis man høre noget, mens man optager, skal man oprette en enhed med flere udgange i programmet »Indstil lyd og MIDI«, som ligger i mappen »Hjælpeprogrammer« i programmappen. Her skal man lave en enhed med flere udgange, så computerlyd sendes til både Blackhole og højttaler/hovedtelefoner, her er en skematisk fremstilling:

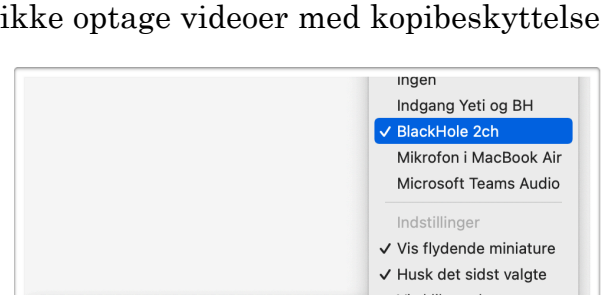

Arkiv

 $\boxed{+}$ 

Tilføj

Rediger

Ny filmoptagelse

Ny lydoptagelse

Ny skærmoptagelse

Oversigt

て ま N

**企** 3€ N

 $^{\wedge}$   $\mathcal{H}$  N

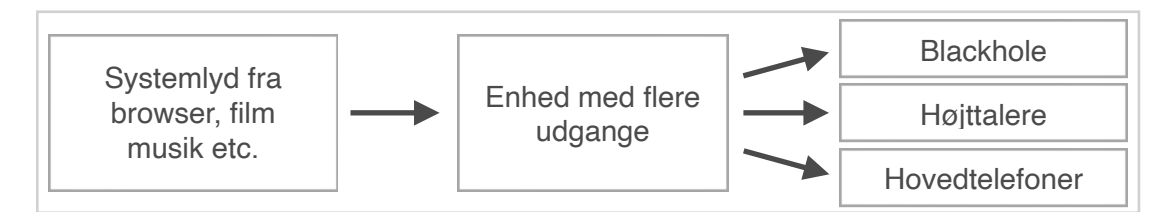

I »Indstil lyd og MIDI« klikker man på +-tegnet nederst til venstre og vælger »Opret enhed med flere udgange«. Man kan omdøbe enheden ved at klikke på navnet, her har jeg kaldt den »Udgang, hovedtelefoner«. Der er sat hak ved Hovedtelefoner og Blackhole samt ved sidstnævntes Drift-korrigering. Højttalerne eller hovedtelefonerne skal stå

øverst på listen; hvis Blackhole står øverst, fjerner man flueben derved og sætter det igen, så flyttes det ned i listen.

Nu højreklikker man til venstre på enheden og vælger »Brug denne enhed til udgående lyd«. Denne indstilling kan også styres i systemindstillingen Lyd. Nu går lyd fra filmafspilning etc. både til lydmodulet Blackhole og fysiske lydudgange.

(Man kan lave flere af disse samleenheder, så man fx kan skifte mellem indbyggede højttalere, hovedtelefonerne, blåtandshøjttalere etc. eller en kombination.)

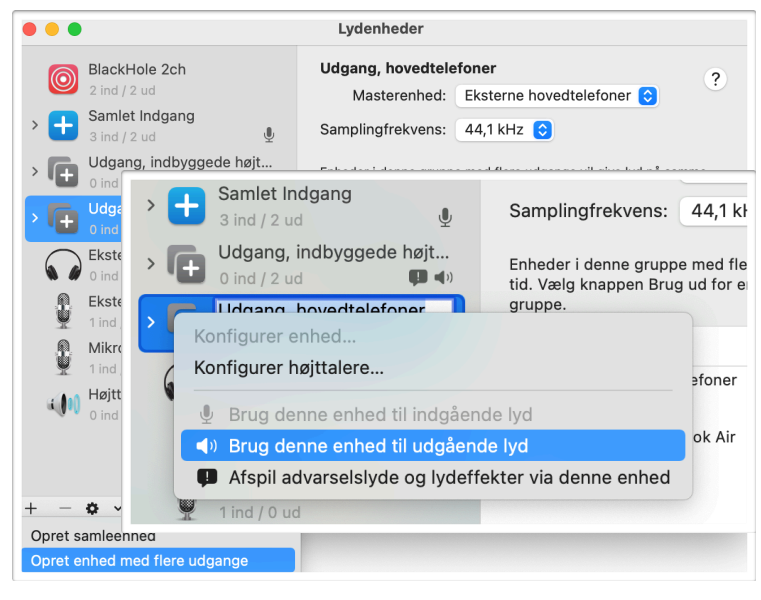

# **Opret samlet lydindgang til mikrofon- og systemlyd**

Hvis man skal optage mikrofon og computerlyd på samme tid, skal man oprette et virtuelt lydmodul med flere indgange i »Indstil lyd og MIDI«, som kan samle mikrofon- og Blackhole-indgange, som man så kan bruge som lydindgang i QuickTime etc.:

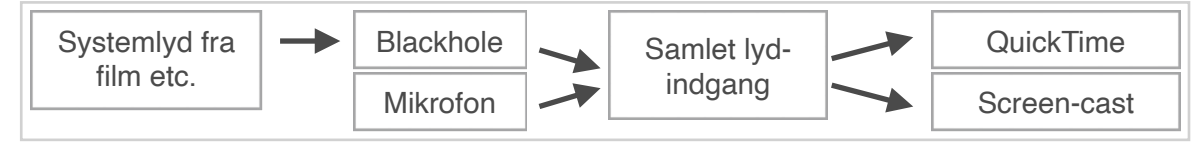

Man klikker på +-tegnet i »Indstil lyd og MIDI«, vælger »Opret samleenhed« og giver eventuelt enheden et nyt navn, her »Samlet Indgang«. Man sætter hak ved de enheder,

der skal indgå i den samlede indgang. Muligvis skal mikrofon stå øverst, for at det virker: fjern hak fra Blackhole eller andet, hvis det står over mikrofonen, og sæt hak igen. Nu kan man bruge dette virtuelle lydmodul, der samler Blackhole og mikrofon, til skærmoptagelse med QuickTime Player, hvor man fx. snakker hen over en film: man vælger »Ny skærmoptagelse« med »Samlet indgang« som indgang.

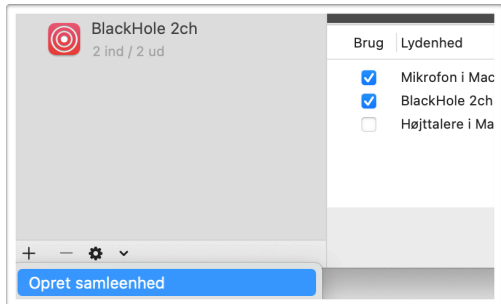

Blackhole og mikrofonens lydstyrke kan reguleres i »Indstil lyd og MIDI«: vælg mikrofonen eller Blackhole på listen til venstre og skru op og ned til højre. Det er en god idé at bruge hovedtelefoner, når man optager med mikrofon, ellers kan højttalerlyden lække ind i mikrofonen. Man kan med fordel bruge en ekstern mikrofon, for eksempel den, der er i hovedtelefonerne til en telefon, i stedet for computerens mikrofon, som opfanger tastetryk og museklik.

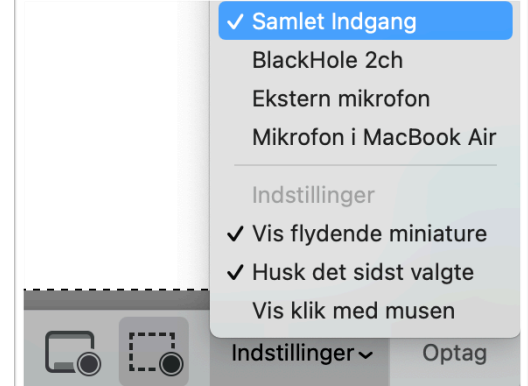

### **Redigere optagelser i QuickTime**

I QuickTime kan man klippe i optagelsen ved at vælge »Vis klip« i Oversigt-menuen, trække det røde afspilningsmærke til hvor der skal klippes (finjuster med piletasterne) og vælge »Opdel klip« i Rediger-menuen. Nu kan man slette den del, man ikke skal bruge. Hvis man skal slette et klip i midten, opdeler man filmen ved start og slut af klippet og sletter dette.

### **Andre skærmoptagelsesprogrammer**

Til skærmoptagelse er [OBS](https://obsproject.com), ud over at kunne fx transmittere en virtuel informationsaften til Youtube, også en god mulighed, for eksempel hvis man skal optage flere vinduer ad gangen eller have skærm i skærm, som fx video med sit kontrafej i hjørnet af sit skærmforedrag.

En tredje mulighed er [Screencast-o-matic;](https://screencast-o-matic.com) det fungerer bedst, hvis mikrofonen står øverst i den samlede lydindgang i »Indstil lyd og MIDI«. I betalingsversionen kan man optage systemlyd uden Blackhole.

*JJ, Frb. HF-kursus*